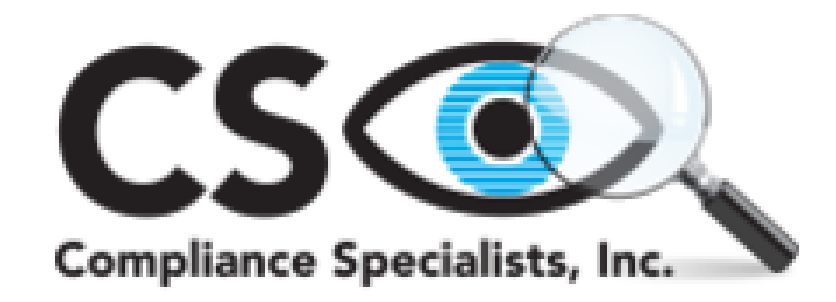

# **EYE • COMPLY** *EXPRESS* **User Guide Version 3.0**

# **Sign up process** To begin the sign up process, click on the **Get Started** Tab.

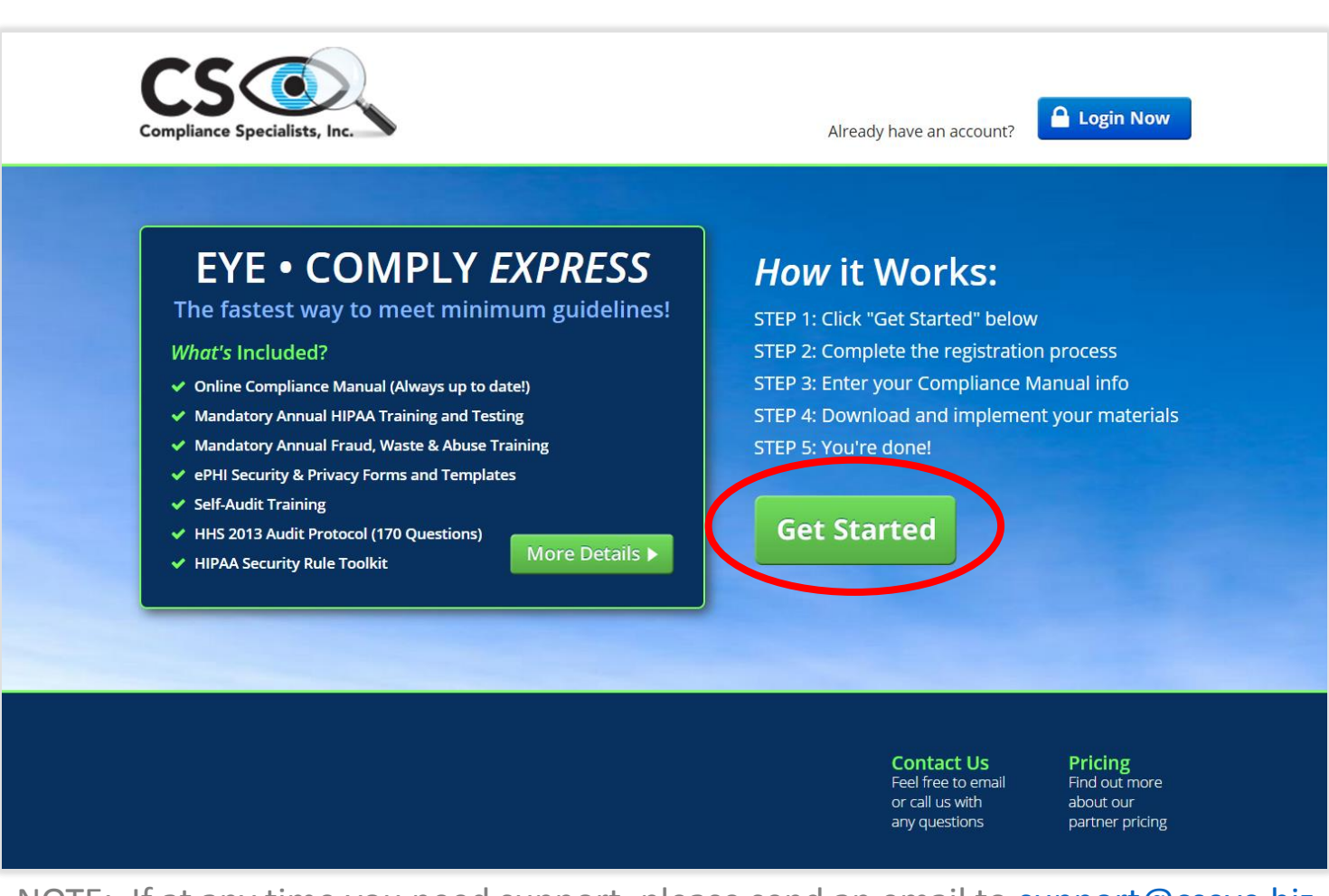

NOTE: If at any time you need support, please send an email to [support@cseye.biz](mailto:support@cseye.biz) and provide us with your username and description of support needed.

# **Sign up**

Enter the requested information and click the **Next** button. Make sure to enter the dashes in the **Practice Phone #** field as shown on example

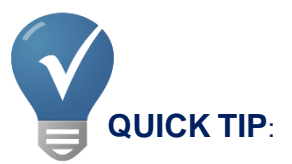

Once you enter your clinic name and click **Next** you will not be able to change it. Please contact CS EYE at [support@cseye.biz](mailto:support@cseye.biz) for any changes to your clinic name.

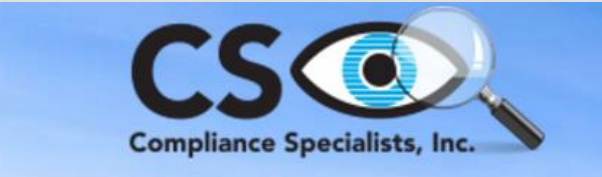

#### Sign-Up

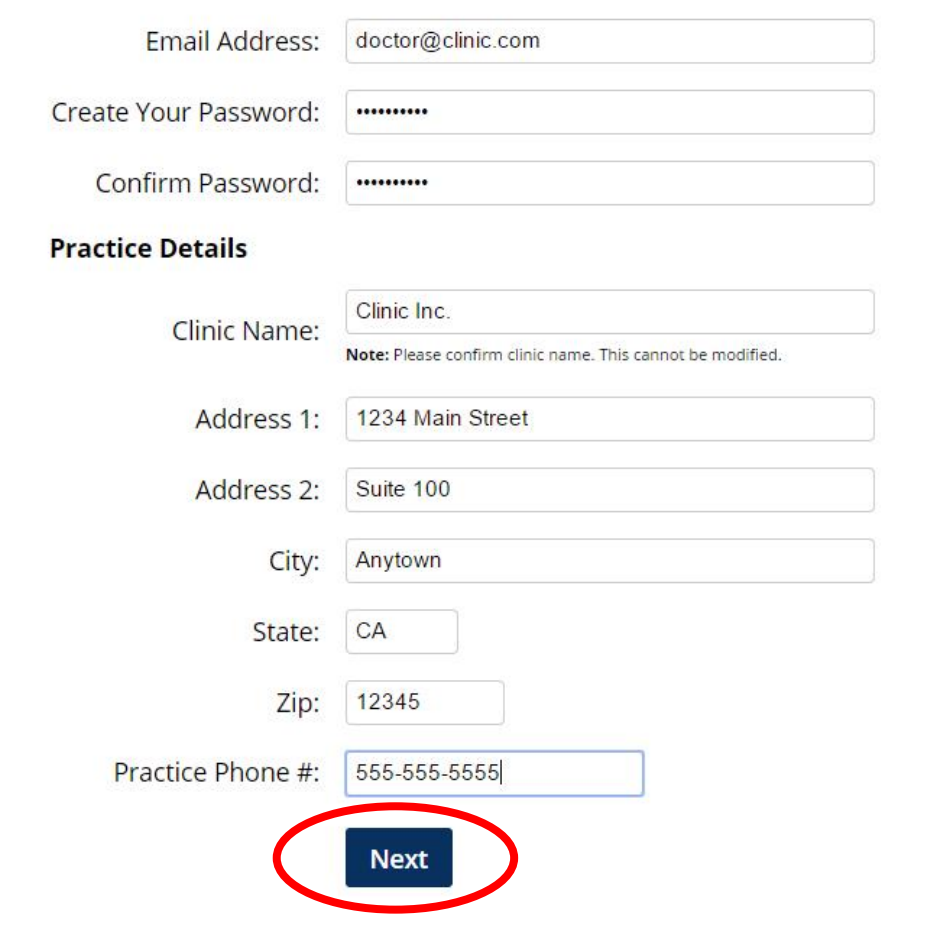

Updated 11/11/2014

#### **Purchase Program** please choose a payment option

If you have received a prepaid program code, please enter it in the Program Code Section and click **Submit -OR-**If you are paying with a credit card, click on **Pay with Card** 

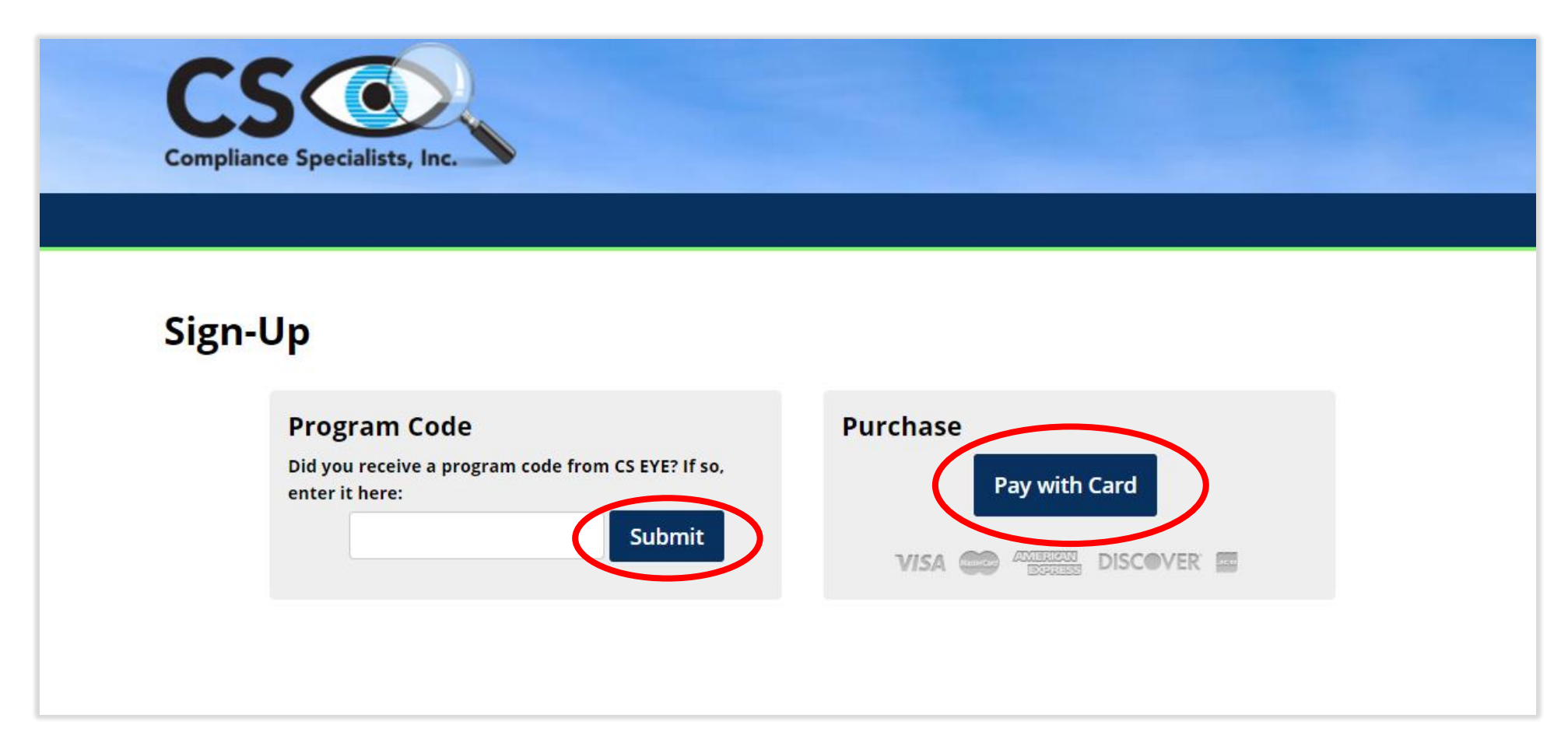

### **Program Code Option**

If you have received and entered a prepaid program code you will be redirected to the screen as shown below. This will confirm the code you entered is valid and you are ready to proceed. Now click on **Begin Account Setup** to continue Setup Process

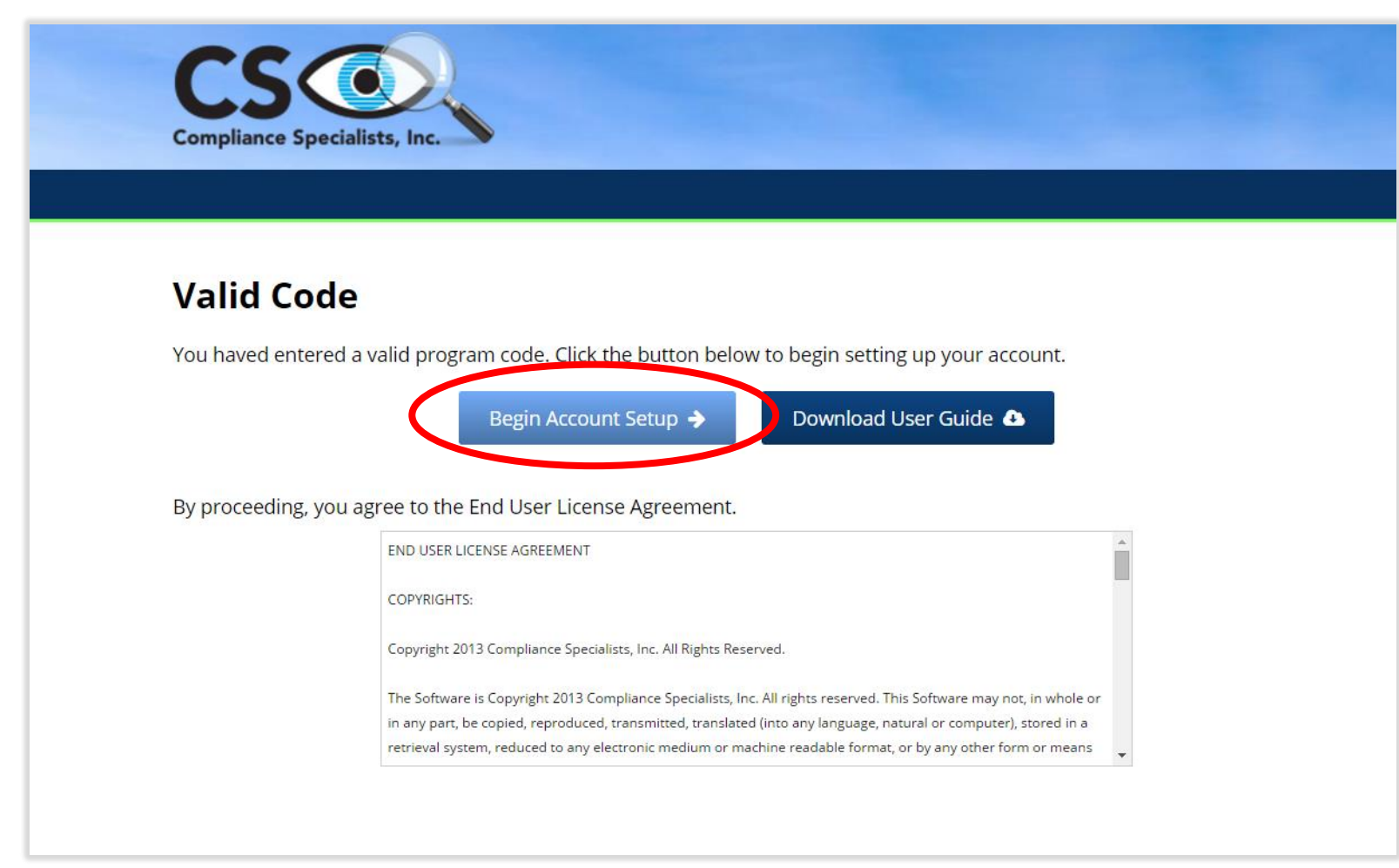

## **Pay with Card Option**

First enter your credit card information and click **Pay.** Then click on **Begin Account Setup** to continue the Setup Process.

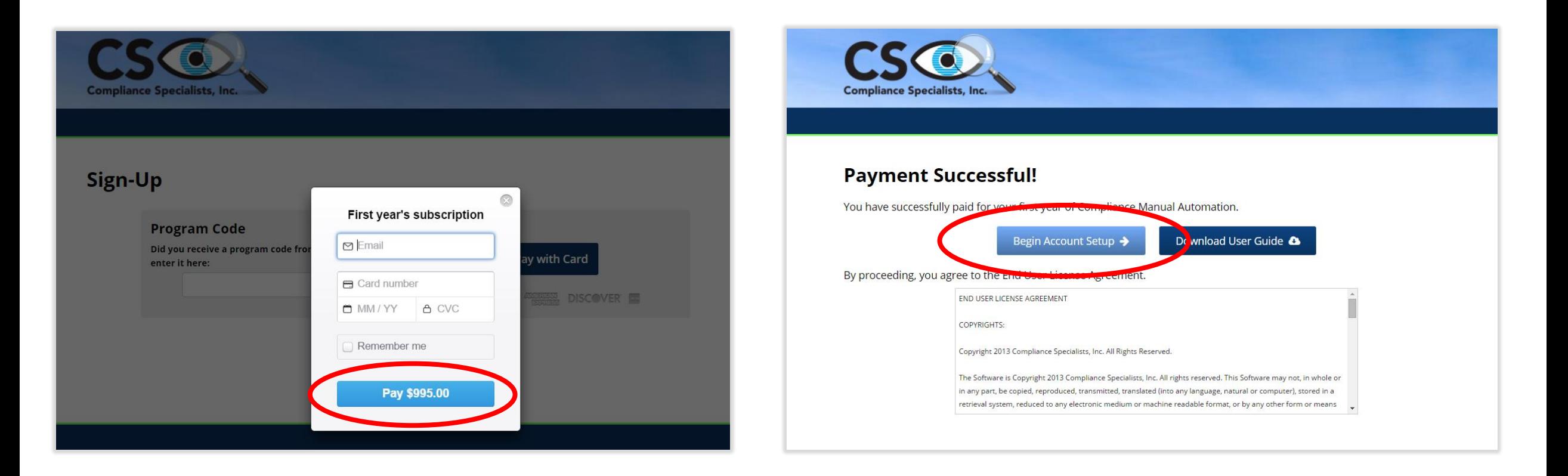

#### **Next Steps**

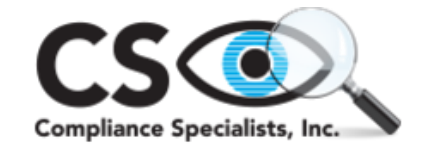

You are ready to begin your account setup. You will now see a link for access to the **full User Guide**. Please open your **User Guide** by clicking the link as shown below for further instructions.

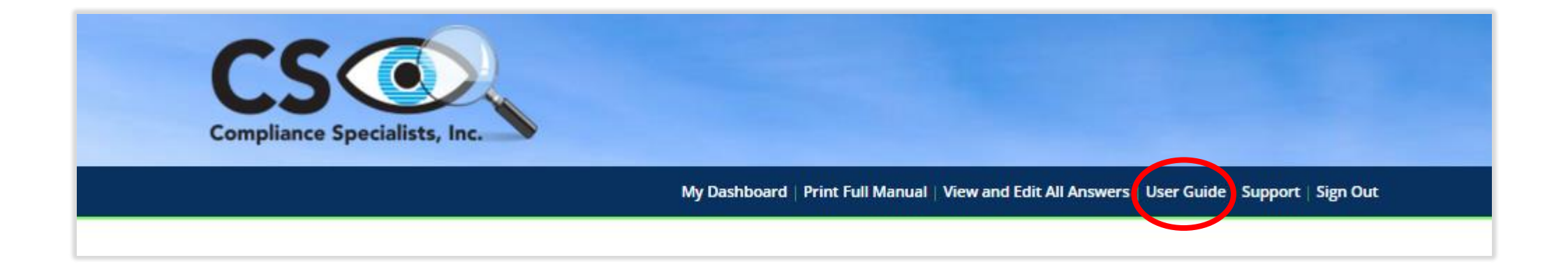

#### (FULL USER GUIDE IS AVAILABLE AFTER REGISTRATION)